## **N AME**

bit – Bitmap Image Touchup program for SGI Workstations

## **SYNOPSIS**

**bit** [ **–vfabiIdenhCRrq –c** *file* **–s** *sec* **–p** *path* **–x** *f* **–y** *f* **–m** *level* ] [files]

### **DESCRIPTION**

*bit* is an interactive full color image viewer and editor based on Silicon Graphics GL.

) As an image viewer, *bit* allows list of images to be viewed in their original type (24bits or color index i n any order and in any of the many built-in styles of display. With command line option –IN, *bit* simup an and zoom features, large images can be viewed in full without being limited by the window or lates and combines the functionalities of *ipaste*(1G), *gifpaste*(1L) and *jpegpaste*(1L). Further, with the screen size. Slideshow is also supported.

A s an image editor, *bit* performs a large number of image editing and processing tasks accurately and - efficiently. It keeps information loss at any stage of the editing process at an absolute minimum by per f orming subpixel sampling automatically while conserving the input image type whenever possible to , avoid unnecessary promotion and/or quantization of input images. The paint function features brushes f ree hand drawing, fill and many built-in patterns, all with 24bits color. In addition, arbitrarily colored and sized text and simple geometric figures can be rendered on top of an image for annotation with the o ption to make them part of the bitmap or output separately to take advantage of the higher printer resolutions.

*B it* can also be used as a graphical user interface to an existing image processing program by defining an external binding to it which in essence turns a command line oriented program into a *bit* subfunct ions and can be accessed by a press of a button, and best of all, the processed image will be read back - and displayed immediately. Convolution using externally defined matrices of arbitrary order can be per f ormed dynamically giving great flexibility in processing an image.

Upon startup, bit does the following and then waits for further command:

- 1 . Reads the initial window position specification file *WinPosition* from user directory \$HOME/.bitrc unless the command line option  $-a$  (Auto),  $-F$  (Full screen)  $-i$  (fit first Image) or  $-I$  (always fit I mage) are present. See **Configuration** for details.
- 2. Reads the configuration file *Setup.opt* from system directory /usr/local/lib/bit and user directory \$HOME/.bitrc in that order. This step is skipped or modified by the command line option **–n, –p** or **–c.**
- 3 . Reads the command line filenames in order if present, and placing these files on a list (the *FileList*) for future use.
- 3 a. Opens a tiny window on the upper-right corner of the screen with a clock and a mailbox if flag –C is present.
- 4 . Opens the main window, i.e., the window in which images will be displayed, and clears the win-*W inPosition* if –i, –I, –F and –a are not present. dow to a pre-determined background color. The window position and size are read from the file
- 5. Opens the file control panel (the *FilePanel*) on the lower-right corner of the screen (or the position specified in *WinPosition* file if flag –N is not present. The *FilePanel* is the most basic control p anel, consisting of command buttons to set program options and to handle file IO.

At this point, if the *FileList* is not empty, the first file on the list will be loaded and displayed in the m ain window.

To display next file on the list, click *leftmouse* in the main window or press the *SPACE* key;

T o display the previous file, click *rightmouse* in the main window or press the *p* key;

. And to display the current image (again), click *middlemouse* in the main window or press the *c* key

B esides adding files to the *FileList* via command line arguments, files can also be added or removed from the *FileList* by the *FilePanel* button labeled *load*, See Command Summaries for details.

T o pause an indefinite interval at any point, press *PAUSE* key. To re-activate, press *PAUSE* again.

To exit *bit*, click the *Quit* button on *FilePanel* or press <ESC> key anywhere.

## **FEATURES**

*Bit* performs all of its image manipulations interactively with a continuous progress report, and once the - processing is complete, the processed image will be displayed. In most cases, transformation is reversi b le and a simple undo will recover the un-processed image.

Current features include

- g Rotates an image by an arbitrary angle with the option of anti-aliasing and filling the "rotated out" region with an arbitrary color.
- g Scales an image by arbitrary factors in x- and/or y-directions with the option of subpixel sampling. r egion with an arbitrary color. It can also scale the image to any requested size while keeping the aspect ratio by filling the empty
- Renders text of arbitrary color, size or orientation on top of an image with the option of rendering directly into the raster or saving the text and raster separately, such as into a PostScript file, to take a dvantage of a higher printer resolution. Besides normal text strings, many predefined special symfollowed by a slightly smaller Greek alphabet  $\beta$  Or you can input the character code directly if the bols can be input conveniently as in TeX(1), e.g.,  $\alpha \$  alpha\$\small\$\beta\$ produces Greek alphabet α font encoding scheme is known, e.g., for PostScript Symbol font, \$\343\$ produces the copyright s ymbol
- Show and manipulate the histogram of an image, including histogram equalization and direct histogram specification (not available in this release).
- Performs arbitrary 1-to-1 pixel transformation. The transformation function can be of arbitrary form and can be specified interactively by mouse or by arbitrary math expressions. Further, the transform ation can be applied to RGB channels separately or simultaneously and to the entire image or a portion of it.
- g Modify the RGB values of an individual pixel or a group of pixels.
- Places simple geometric figures (SGFs), e.g., arrows, circles, triangles etc., of arbitrary color, size and orientation into an image at arbitrary locations addressed either in absolute pixels or in some user definable coordinate system units, with the option of rendering directly into the raster or save t he sgfs and raster separately (e.g, PostScript file). All SGFs can be scaled in x- and y-directions independently or simultaneously (this is how to get an ellipse from a circle).
- Full color paint with many built-in tools, which include brushes of many different shapes, air brush with adjustable nozzle size and flow rate, free-hand polygon, free-hand drawing, fill and many more.
- g Crops a rectangular portion of an image, or add a solid frame to an image. The crop region can be larger than the window/screen size.
- g Merges and/or concatenates several images to form a single image, with optional add/sub/diff/xor/mask operations on the fly.
- Cuts and pastes across images.
- Computes the pixel by pixel difference between two identically sized images and displays the results as an image, whose histogram provides quantitative information.
- Performs edge detection. In combination with image histograms and 1-to-1 transformation, very accurate result can be obtained.
- Performs convolution with externally defined (square) matrices of arbitrary order.
- Smoothes an image or a portion of it with thresholding.
- Sharpens an image or a portion of it.
- Median filtering an image or a portion of it.
- g Magnifies any portion of an image by any amount.
- Displays a list of images in sequence with a user specifiable pause interval between images. (*SlideShow*)
- g Measures RGB intensities of a pixel at any location or all pixels along an arbitrary line with the result presented as RGB intensities or as an intensity vs. distance plot.
- Performs image type conversions.
- Converts image formats.
- g Filters an image by external programs and read the filtered image back and display it.
- Performs FFT on the entire image or a portion of it and display the resulting power spectra.

# **OPTIONS**

The following command line options are interpreted by *bit* program and override any program defaults, including options set in the start up file.

- **– v** Prints the current *Version* number of the *bit* program and exits. No graphics required.
- **–f** Prints an enumerated list of all supported image *Formats*. No graphics required.
- **–** By default, *bit* searches file ~/.bitrc/WinPosition for initial window positions. This flag sets initial location to *Automatic*, which is about 80% of the screen size.
- **–** This flag forces the initial window size to be that of the first image.
- **–I** This flag forces the window size to be that of the current image.
- **– b** prevents *bit* from running in Background so that compound command like *bit; other*i*command* can be guaranteed to run in sequence.
- **– F** starts bit with main window occupying the entire screen(*FullScreen*).
- . **–N** starts bit with No initial control panels. Once bit started, you can get the FilePanel with m key
- **– C** starts bit with Clockmailbox window.
- . **–e** Brings up the *Editing* control panel automatically upon startup
- **– n** Instructs *bit Not* to read initialization file *Setup.opt.*
- **–c** *filename*

*Changes* the initialization file name to *filename*. Default is *Setup.opt.*

- . **–h** Prints a brief *Help* message summarizing all command line options and what they do
- **– d** *ds*

Specifies the Display style. Valid styles are numbered from 0 to 16. Style 100 is magic in that it will cycle through all styles.

**–s** *sec*

Enables *SlideShow* mode where images are displayed one by one with *sec* being the pause time,

in seconds, between each display. Due to resolution limit of the system and various system delays, a value less than 0.1 second is not terribly reliable (you can specify a value less than 0.1 s econd, however). Note any keyboard or mouse input takes precedence over the pause time specified, and in particular, keyboard s turns off the SlideShow.

- **–** Suppress progress report.
- **–r** Instructs the *bit* program not to *Refresh* screen before displaying an image. The default is to refresh the screen.

**–m** *level*

Sets *Message* output level to *level*, with level loosely defined between 0 and 4. Level 0 suppresses a ddition to error messages; level 2 may be used to print some additional information, such as all messages except for error messages; Level 1 will allow warning messages to be printed in t race information. Note that level 3 and 4 may or may not be available depending on the installa values of key parameters or transparent and recoverable failures. Level 3 and 4 are for debug and tion. Default message level is 1, i.e., print error as well as warnings messages.

- **– q** *Quiet* mode, same as -m0.
- $-\mathbf{x}$  *fx* Where *fx* specifies the zoom factor in the *x* direction. Only the integral part will be used. A zero can be used to signal "AutoZoom" in which the zoomed x size will fit the screen and in addition, a utomatically sets the y zoom factor as to keep the aspect ratio.
- **–y** *fy* Vertical zoom factor.
- **– p** *dir*

Replaces the default *Path*,  $\tilde{ }$  /.bitrc, with *dir* for all user files, e.g., configuration, external bindings, p ath, /usr/local/lib/bit, for installation specific options. and symbol definition etc. Note this flag does not prevent *bit* from searching the system default

## **Important Commands**

NOTE Typical manuals would give detailed command summaries here. Due to the length of the comd ocument for *bit*, the command summary is presented in a later section so that more important mand summary and availability of the context sensitive online help in addition to the LaTeX comments can be given for easy reference.

## **Online Help**

In almost all editing modes, up-to-date help is available, typically by selecting pop-up menu entry *help* if that particular mode is controlled by the pop-up or by clicking the mouse on the e mpty region of the control panel where no other objects such as buttons etc exist that might interact with the mouse.

O nline help is presented in a form of a browser. You can scroll through the page by the mouse. In help mode, all control panels are deactivated and no interaction can take place until y ou exit from help mode by pressing the button on the title of the browser.

# Special Handling

ClockMail interacts with the *bit* program through user signal 2. This interaction is provided for C lockMail panel kills all *bit* related processes cleanly. Pressing Q inside the panel removes emergencies (whatever that might be) or when *bit* is not responsive, press <ESC> inside the this panel.

### L oading/Removing files

clicking mouse on the *load* button in the *FilePanel* will bring up a browser filled with files in

the current directory that match the current selection pattern, with highlights on files that are w alk the directories trees, either by selecting the desired directory (marked with a D in front) currently on the *FileList*. To add or remove files, click the mouse on the filenames. You can a ctivate the input field by clicking the mouse on it first). Files in the browser will be updated in the browser or by typing the directory name into the box labeled *dir*. (you might need to - to reflect the directory change. If the files to be added or removed from the *FileList* have com m on patterns, the *pat* input comes in handy: Simply type into the *pat* box the common pattern . (regular expressions) and only filenames that match the pattern will be shown in the browser T o select all files shown in the browser, click the mouse on the *LoadAll* button and to de-select t all files in the browser, click the mouse on the *UnloadAll* button. Click *Done* button to exi fi le selection. This will be enough to get you started viewing files in any order.

## Generating Output

To write current image to disk, clicking the *Write* button in the *FilePanel* will bring up a panel j ect to pattern matching with the current pattern). The default filename is the current filename listing all *bit* supported formats and a browser filled with all files in the current directory (subwith a possible different extension. Filename can be changed either by selecting it from the b rowser or by typing it into the field labeled *filename*.

To choose the desired format to write, click the mouse on the button that has the format name o n it. Upon each new selection, several things will take place: First, the filename is modified to reflect the current selection by adding or modifying the extension, and if it already exists, a h ighlight is added to the name in the browser to warn about possible overwriting; Next, current b ox shows the word "NONE". To change default settings, press the mouse on the option box. settings for writing, if any, are shown in the box labeled *options*. If there is none, the *option* v alue in *jpeg* or interlace in *gif* etc. Image type conversion is transparent and taken care of Note the options mentioned here are those that are specific to an image format, such as the Q-- automatically, e.g., requesting a *jpeg* with a gray image (either in colormap or rgb representa t ion) will produce a single channel *jpeg* file with 8bit/sample.

*OK* button to initiate output. If successful, the *write* control panel disappears.

# **SUPPORTED FORMATS**

*bit* currently supports the following image formats

- IRIS RGB, native to SGI IRIS
- g JPEG(JFIF) format
- MPEG Movie (ReadOnly)
- CompuServ GIF
- PNM(Portable Any Map), including PPM, PGM and PBM.
- XBM (X Window Bitmap)
- g TIFF
- PostScript
- Sun Rasterfile

I n addition, compressed version of aforementioned formats will be automatically decompressed and loaded.

#### **C ONFIGURATION**

*bit* is very configurable. You can change any or all of the following flags either interactively or by modifying the *Setup.opt* file directly. Flags are case insensitive and their values can be either string or n umerical. Use colon (:) to separate the flag and its value, e.g., both

DisplayStyle: 14 D isplayStyle: Sparkle and

are valid and select the display style *sparkle*.

In the following listing, the numerical value is given in parenthesis. The best way to set up a n ame that file to be the default start-up file. configuration is to change the settings interactively and then write out the current settings to a file and

### DisplayStyle

Many different styles are available to display an image. The simplest and fastest, also the ) default, is the *Block* style, which simply displays the image in one scoop using *lrectwrite*(3G o r *rectwrite*(3G) depending on the image type. Other styles are enumerated as follows:

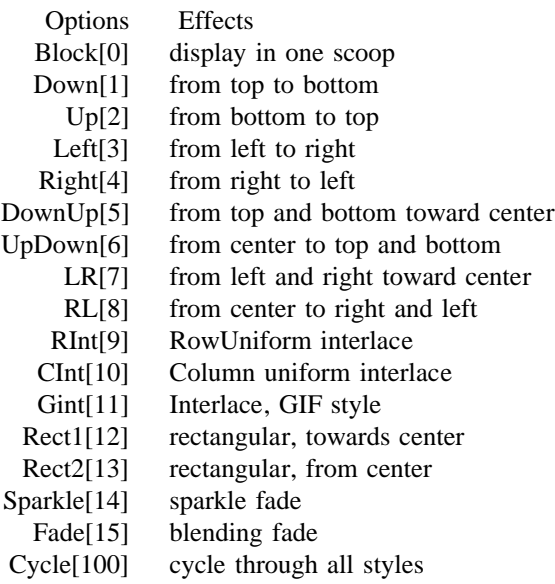

N ote Fade is applicable to RGB images and is ignored if the image is in CI.

# DoubleBuffer

Turn (hardware) double buffering on and off. If hardware is not capable of double buffering, this flag has no effect. Valid options are Off[0] and On[1].

### A lwaysClearScreen

The screen by default is cleared between successive images. To leave the screen as it is between images, toggle this flag (useful for animation). Valid options are No[0] and Yes[1].

### A lwaysUseBorder

All windows, except for the main window and the initial *FilePanel*, do not have borders by default. To force a border, set this flag to Yes. Note this flag does not take effect immediately, i .e., it does not affect panels already on screen. Turning a panel off and then on again will reflect the settings of this flag.

## SlideShow

Enable or disable the *SlideShow* mode. Numerical values given should be in seconds. 0 disables slideshow.

## ProgressReport

How frequent to report progress in percentages. Built-in percentages are 2, 5, 10 and 20. A value of 0 turns the report off. Note however, cursor rotating can not be turned off.

# **PSResolution**

Number of pixels to use in rasterizing PostScript files via Ghostscript interpretor *gs(1)* or psrender. Default is 96DPI.

## AutoPan

Controls if to pan an image automatically if it is larger than that can be shown. Valid options c urrent display mode is SlideShow. are Never[0], SlidesOnly[1], and Always[2]. SlidesOnly means to pan automatically if the

#### ShowCutBuffer

Controls if to show current cut buffer while looking for pasting locations.

## PreserveWMColors

Controls if to preserve the colors window manager uses to minimize colormap flashing. *bit* m eanings, this might not be desirable. Valid settings are No[0] and Yes[1]. does this by re-ordering the colormap and in certain cases, where the color index has specific

#### AlwaysReadScrn

Cropping is normally done via internal memory copy to avoid reading a dithered framebuffer (unless there are text and SGFs on screen and in that case, screen read is performed and after t hat, the text and SGFs are deleted). Set this flag to Yes to override the default for special effects or for speed on better equipped machines.

### AutoCropFill

Meaningful when the crop region is larger than image. For regions outside the image, you have the option to read the screen as it is, fill the region with a solid color, or interactively c hoosing one of the two. The valid options are No[0], Ask[1] and Yes[2].

## AutoRemoveIcon

Controls if to delete image browser thumbnail images when original images no longer exist. o n ControlPanel or when a directory is browsed. The actual deletion could happen either at the time original image is deleted via Delete button

#### QuantizationMethod

Three methods are implemented. The default is the Q256(1), which is very effective for reducing the image colors down to 256 colors (or very close to but less than 256 colors). General p urpose but slower quantization method is the MedianCut[2]. Octree[3] is for demonstration purposes only. If the setting is *Ask[0]*, the method will be prompted interactively. Note in this p re-release, only Q256 is available. However, general quantization can be accomplished by using external bindings to *djpeg*(1) or *ppmquant*(1)

## QuantDither

Whether allow a dithering step after quantization. Valid options are No[0] and Yes[1]. Default is Yes.

## HalftoneMethod

Controls the method to use in converting images to B&W. Valid options are Ask[0], Ordered8[1] and FS[2]. If this flag is set to Ask, the method will be prompted interactively.

# SimuDblBuffer

Turn simulated double buffering on and off. If the hardware is capable of double buffering and *DoubleBuffer* is on, this flag has no effect. Valid options are Off[0] and On[1].

# SimuOPDblBuf

Turn simulated buffering in overlay/pupdraw on and off. This is only used in Marking. If the hardware has no overlay bitplanes, the simulation might not be correct in pupdraw.

### AutoChangeExt

Change or append an extension to filename according to the requested format when writing. Valid options are No[0] and Yes[1].

### A utoRemoveFromList

If for some reason, a file can not be loaded, by default, the file is removed from the *FileList* Y es[2]. upon confirmation. This flag modifies the default. The valid options are No[0], Ask[1] and

#### ReportMouseLocation

Controls whether to report mouse location in certain situations and if yes, select origin to which the distance is measured. The valid options are No[0], Window[1], Image[2]. Option W indow sets the origin at the lower-left corner of the main window while option Image sets the origin at the lower-left corner of the image.

### M essageVerbosity

Controls the amount of messages to print. Valid options are Error[0], Warning[1], Info[2] and possibly Debug[3] and Trace[4] depending on the compiler option when *bit* was built.

## K eepTextAndSgfs

The duration of text and SGFs in deferred mode is by default limited to a particular image or S GFs can be carried to the next image. up to when you do a cropping. Setting this flag to Yes overrides the default so that text and

### DelFromDiskConfirm

When deleting files from disk, a confirmation will be prompted for by default. To turn confirmation off, set this flag to No[0].

## ShowEditAuto

Whether bring up the editing panel automatically upon startup. Valid options are No[0] and Yes[1].

SmoothLines

Turn on and off anti-aliased line drawing in marking and paint. If hardware is not capable, this flag has not effect. Valid options are No[0] and Yes[1].

I nitial Window Positions

Initial window position and size are read from file \$BITDIR/WinPosition unless command line e option –a, –i, –I or –F is present. In file *WinPosition,* 8 numbers should be specified. Th First 4 numbers are the main window parameters which specify the coordinates of the lower l left corner of the main window and its width and height. The rest 4 numbers are the InfoPane a nd ControlPanel locations. Note the size of the InfoPanel and ControlPanel can not be changed. The following is a valid specification (# is the comment character )

10 10 800 600 # main window size 800X600 with ll corner at (10,10) 820 180  $820\,10$  # info window location # edit panel location

You can interactively shape and move the windows and then write out the position via *SetUp* button on *InfoPanel*.

#### **E NVIRONMENT VARIABLES**

**BITHELP** 

The directory name where online help, icon and system wide configuration and control files s ubject to overrides by those in BITDIR. are located. Default is /usr/local/lib/bit. All configuration and control files in this directory are

BITDIR The directory name where the personalized configuration file and external binding files are l located. The default is \$HOME/.bitrc. For any needed files, except for online help, *bit* wil search BITHELP first, followed by current directory or BITDIR. If command line option -p is present, that directory or file will be searched or read instead of BITDIR. However, current d irectory will always be searched

### TMPDIR

The directory where temporary files reside. Default is /usr/tmp.

# **COMMAND SUMMARIES**

Some Definitions

A mouse click, unless explicitly specified, means the press and release of either the *leftmouse* button or *middlemouse* button. Menubutton always refers to the *rightmouse* button.

D ragging the mouse means moving the mouse while one of the mouse button is pressed.

A rubber band as used in *bit* refers to a simple geometric figure, typically a rectangle, whose s ize, location and possibly shape can be changed by mouse clicking or dragging.

A control panel (also known as dialog box) is a window with many built-in objects whose f unctions are to modify the attributes of an object, such as text color, or to modify task paramf orce a border, turn on the *AlwaysUseBorder* flag either through Setup button or eters, such as the scaling factor. Some of the control panels have no borders by default, to ˜ /.bitrc/Setup.opt.

U nless explicitly specified, a keyboard input means the specific key, not the ASCII code, thus keyboard command is case insensitive.

# Editing Panels

The edit control panel, *EditPanel*, can be toggled on and off by clicking the mouse on the *edit* button on the *FilePanel*. Command line option –e can be specified to bring up the control p anel automatically upon startup.

To activate a specific editing mode, click the mouse on the button labeled by the function.

# Type Conversions

*bit* internally works either in RGB mode or in colormap mode depending on the input image type. Typically, there is no need to convert type explicitly because *bit* converts image types t ransparently if it needs to. For unknown reasons, I decided to have these goodies available, i mage type does not mean that the image is in color. Rather, it refers to the current pixel maybe someone might find them useful or interesting to play with. Note that term RGB for s hown in *EditPanel*. The following is a summary of all types explicitly supported: representation. All type conversions are initiated by clicking the mouse on the desired types

# Color(RGB)

Convert current image to RGB image. This is meaningful only if current image is in e colormap mode. The converted type will be in color (as far as *bit* is concerned. Not t hat prior to version 0.74, the converted type is in Gray(RGB) if the input image is in grayscale). Conversion from Gray(RGB) to Color(RGB) is a simple operation that d oes not involve actual pixel manipulations. However, the conversion could manifest d ifferent from writing a Color(RGB) image even if the images are identical (except itself when generating output, e.g., writing a Gray(RGB) image into *JPEG* is very for the type).

# )Color(Map

If the current image is in RGB, this conversion will initiate quantization, whose parameters can be set interactively. If quantization is performed for the sole purpose o f saving disk space, don't do it. JPEG is much better at that than quantization and JPEG compression retains much more information as well.

### )Gray(RGB

Convert current image to RGB gray regardless what the original type is.

# Gray(Map)

Convert current image to colormapped grayscale. Quantization will be invoked if necessary.

B&W Convert current image to black and white. Two methods are available, one is the e rror diffusion method which typically gives better looking results. B&W image can ordered-dithering of order 8 (16 X 16 matrix), and the other is the Floyd-Steinberg also be converted from other types by the 1-to-1 transformation with a step function.

### Misc. Command

In the main *EditPanel*, two buttons labeled *Convolve* and *Filters* are handles to external bind- *-* ings (i.e, external programs or matrices). To execute a binding, press the mouse on the *con volve* or *filter* button and if there are indeed any bindings defined, a panel contains all the definition will be shown, click on the bindings you want to execute, and *bit* will try to pipe the c urrent image through the filter, and if successful, the results will be read back and displayed.

The definition files must be named *BIT filters* and *BIT convolve* respectively and they are searched in  $\frac{7}{100}$  /.bitrc or whatever the environment variable BITDIR points to, and concatenated with possible system wide definition found in /usr/local/lib/bit or HELPDIR with repeats r emoved.

Filter A filter is defined as an external program that reads at least one of *bit* supported formats from file specified by argv[1] (not *stdin* in order to guarantee *fseek*ability) and outputs the possibly transformed image to *stdout*. *bit* will intercept, load and display t he output.

All bindings must start with at (@) character and any line that does not is considered - to be comments and is silently ignored. The format for external bindings is as fol l ows:

@label; program ; options; format1; [format2;[format3;] ..]

where *label* is the string that will label the action button; and *program* is the name of t he program to run *(popen*(3S) will be called to run it). *options* are command line options to the *program*. If the option field contains a question mark (?) alone, the o ption will be prompted before the program is actually executed. *Format[0-4]* specifies the formats the program is capable of reading, such as *gif, ppm* etc. Note that i t is very important to give the formats in decreasing generality, that is, *ppm; pgm; pbm;* **never** *pbm;pgm;ppm.*

F or example, the following are some sample (valid) bindings:

@ Scale0.8; pnmscale -xscale 0.8 -yscale 0.8; ppm;pgm;pbm; Shrink the current image by 20%

@ Quantize256; ppmquant; -fs 256 ; ppm; pgm; Quantize an image @ Jquant; djpeg -colors ; ?; jpeg @ Jquant256; djpeg; -GIF; jpeg

The format name can be gotten by running *bit* with the –f flag. The format specifier is enclosed in parenthesis in the *bit* **–f** output.

### Convolve

The convolution matrix must be defined using the following format:

@name; order; n1, n2, n3, ......;

w here *name* is the button label and *order* is the rank of the convolution matrix, and *n* is an integer representing the matrix elements in column major, i.e., $nI$  is the  $(0,0)$  element,  $n2$  is the  $(0,1)$  element and so on. The matrix need not be normalized.

For example, you can define the following matrix to sharpen an image

@Sharpen; 3; 0,-1, 0, -1,10, -1, 0,-1, 0;

#### Magnify

Magnify a rectangular region of an image by any amount, limited only by the window size. In this mode, a moving rectangle defines the region of interest. Press *leftmouse* or *m iddlemouse* to magnify this region to the maximum window size. If left control key is down, *leftmouse* click increases the zoom factor by decreasing the size of the region o f interest while *middlemouse* decreases the zoom factor by increasing the size of the region of interest. *menubutton* controls the pop-up menu, which can be used to set s ome common zoom factors.

The above method changes the magnification factor uniformly in the X- and Y-

directions. To adjust separately the magnification factors, use the following keyboard command:

- X : Increase x magnification by decreasing region size.
- x: Decrease x magnification by increasing region size.
- Y : Increase x magnification by decreasing region size.
- y: Decrease x magnification by increasing region size.

For global magnification, see Section Configuration and -xly flag.

. Hide Hide the *EditPanel*. It can also be hidden by the *Edit* button on the *FilePanel*

S ysMap Install the default system color map.

Info Hide the *FilePanel*. Useful when doing a very large crop (with AlwaysReadScrn on). w indow will bring up the *FilePanel*. In case both the *FilePanel* and *EditPanel* are hidden, press *M* key inside the main

Select a color

To select a particular color from a colormap (if one exists) or by choosing RGB separately. m any mode, e.g., text, rotate, scale and others. Note that this is not a separate command with direct applications, but is indirectly used in

In RGB mode, the three sliders representing the value of Red, Green and Blue intensities are o n the right-hand side of the panel. Some predefined named colors, mainly from shown and each slider is individually adjustable. The resulting color is shown on the *OK* button /usr/lib/X11/rgb.txt, are available by pressing the *PreDefCol* button.

I n colormap mode, a panel containing the current colormap with 64 entries per screen is shown and each individual entry is represented by a colored square inside the panel. Two large arrows o n the sides of the panel can be used to scroll forward and backward through the color map. . A particular color is selected by pressing the mouse on the square having the desired color C urrent selection is marked by a cross and is also shown on the bottom-most button cabled Selected. The five small boxes on the bottom of the panel show, respectively, the index into t he color map, red, blue and green intensities and luminosity.

In both RGB and colormap mode, *leftmouse* and *rightmouse* can be used to select any pixels o n screen inside the main window as the current selected color by clicking on the pixel while holding down the CNTRL key. The selected pixels color will be shown in the appropriate b oxes and/or buttons. The pixel picking mode is indicated by a cross cursor. This feature can - also be used to get the intensity of a particular pixel by turning on the mouse position report i ng from the Setup menu.

Crop In crop mode, a copy of the currently displayed image is made and all changes that occur are made to this copy until you either *save* the change or exit from the crop mode. At that point, t he copy replaces the original image and all changes become permanent. Cropping a cropped image can be accomplished by using the save feature without exiting crop mode. The actual c ropping can be of either internal (memory copy) or external (screen reads) operations. Screen reads are performed if there are text and SGF's on top of the image, otherwise internal cropp ing is done unless global option *AlwaysReadScrn* is on. In general, screen reads should be a avoided on machines with less than 24 bitplanes for normal framebuffer. Note also that s creen read reads everything within the region of interest, as defined by the cropping rectangle, which may be undesirable and in some cases, you might need to hide all the control panels.

. Upon entering crop mode, a rectangle with two small crosses on the opposite corners is shown C licking and dragging the cross move the corner of the rectangle and hence both the size and location of the crop region can be changed this way. For precise placement, the arrow keys and t he keyboard key *hjkl* may be used (as in *VI*(1) ). The corner to which the key applies is the one closest to the mouse. This behavior can be overridden by the shiftkey, i.e., if leftshift is d own, *hjkl* always applies to the upper-left corner of the rectangle regardless which corner is u pper-right corner. The number of pixels each hjkl moves can be changed by key [1-9]. If last touched by the mouse. Similarly rightshift key will force the hjkl key to apply to the CONTROL key is down, the aforementioned command will move the rectangle without changi ng its size. The process can be repeated until a satisfactory crop region is found.

The size of the rubber band can also be symmetrically increased and decreased by the keyb oard key xXyX.

The size and placement of the crop region are reported continuously on the *FilePanel*.

Pressing the menubutton is the main window will bring up a pop-up menu having the followi ng entries

- DoIt discard the image outside the current rectangle and redraw the screen. If current region is larger than the image on any sides, a fill color will be prompted for (See Select a c olor). This fill feature can be used in conjunction with *frameN* command to add a border to the image. See also undo and save.
- Help Detailed crop command summary, similar to the ones given here, but might contain more up-to-date info.
- RBcolor

Cycle through all available colors of the rectangle. Exact number of colors available depends on the hardware.

RBobject

Change the bounding objects. Currently only circles are available, but cropping along the circle is yet to be implemented.

- F rame1 Enlarge the rectangle by 1 pixel on all sides. Convenient to add a frame to the current image.
- F rameN Enlarge the rectangle by n pixels on all sides. N will be prompted for.
- Auto Search the image for solid regions (regions with same color), starting from all sides and the findings are indicated by a properly placed and sized rectangle.
- Save Save all the changes made so far and mark the current image as the starting point for future undo.
- Undo Undo cropping. Note that undo is of unlimited depth. Executing this command will undo everything since last save.
- **Done** Return control to main.

To enlarge an image without filling the outside region, turn off the *CropFill* flag through configuration file or *Setup* menu. This can be very useful in combination with cut & paste to import cut buffers or to c oncatenate images.

Rotate There is no copies made in this mode, as soon as an image is rotated, the rotated image replaces the original image as the current image. Thus you can rotate a rotated image.

T he rotation options are controlled by the rotation control panel, which consists of a counter to

change the rotation angles (between -180 and +180 degrees measured counter-clockwise from the horizontal direction), and other buttons for convenience or other options. To change the rotation angle, simply click the mouse on either the single or double arrows in the counter. o f 90 degrees or flipping about x- or y- axis are provided as shortcut buttons and can be set by Leftarrow decrease the angle and right arrow increase the rotation angle. Rotation of multiple , clicking the mouse on appropriate buttons. After you have set the angle you can live with c lick the mouse on the *OK* button.

For rotations other than multiple of 90 degrees, a fill color can be selected to fill the "rotated - out" portions of the bounding rectangular region. To do so, click the mouse on *FillColor* but t on. In addition, for rotations other than multiple of 90 degrees, you can activate or deactivate w here you do not want subpixel sampling is to keep the exact colors as the unrotated image. subpixel sampling for anti-aliasing. Anti-aliasing always gives better results. The only situation s ubpixel is turned off, the rotated image will have the same type as the unrotated image. To activate or deactivate subpixel sampling, click the mouse on round *subpixel* button. If the

For online help, click the mouse anywhere inside the rotating control panel where there is no o ther objects.

## Cut&Paste

The cut & paste region is defined by a rubber band whose size and location can be modified interactively by the mouse and/or keyboard. Use leftmouse to cut (or C key) and middlemouse ( or P key) to paste. Keyboard key uU undoes last pasting.

To change the size of the cut region, keyboard key xXyY can be used to decrease/increase the w idth and height of the cut region, key [1-9] controls the step size for each key press. The size t wo crosses on it. You can change the size and location by dragging these two crosses. Keycan also be changed by clicking the menubutton, which will bring up a static rubber band with c ut & paste, click away from the crosses. board key hjkl and the arrow keys can also be used to manipulate the rubber band. To resume

The cut buffer so generated (by leftmouse) may come in one of two ways. It may come as a - result of a direct screen read or it may come as an internal memory copy depending on the set t ings of the ReadScr/Internal button. When ReadScr is active, everything that falls within the cut region will be read into the cut buffer while when Internal is active, the cut buffer always c omes from the image in core. Screen reads may be useful in certain situations but in general it should be avoided on machines with less than 24 bitplanes.

A cut buffer may also be obtained by importing an external image in any of *bit* supported formats. To do so, click the *Import* button. The imported image behaves exactly like a normal cut b uffer except that it can not be named, thus a new cut or new import overwrites the current imported image.

T o save a cut buffer for later pasting, click *Save* button. The saved buffer will be available during the entire session of *bit.*

T here are two different kinds of pasting, i.e., Overwrite and mask. In Overwrite mode, the cut m ode, a mask operation is performed before replacing the pixels in the region. The mask is buffer replaces completely the targeted image area, both on screen and in core while in mask p ixel in the region (current MagicPix is 0). An obvious application of this feature is to import defined as NewPix = (PixInCutBuffer  $!=$  MagicPix  $)$  ? PixInCutBuffer: OriginalPix for every external images as logos or signatures and paste it into the current image.

t he framebuffer and leave alone the image in core. To alter in the framebuffer as well as alter-Bit further has a Preview mode in Cut&Paste where all pasted buffers only alter the pixels in ing the image in core, toggle on the Commit flag.

N ote that in Commit mode or Preview with Masking turned on, both the cut and paste regions are not allowed outside the image area, thus if an image larger than the current image is i mported in Commit or Preview with masking turned on, a lock up of the rubber band might occur, therefore, it is generally not a good idea to import an image larger than the current i mage, do the reverse instead.

. For a simple cut&paste, see Paint function

**Scale** Scale is controlled by the scaling control panel. By default, the aspect ratio is kept for scaling, a spect ratio, click mouse on the *KeepASP* button to disable it, and x and y scaling factors will thus changing one scale factor will change the other. If the purpose of scaling is to correct ( current size/original size) or as the resulting size in pixels by toggling the *ShowSize* or *ShowS* become independent and can be adjusted separately. The scales can be shown either as a ratio - *cale* button. Subpixel sampling can be turned on or off by clicking the mouse on *Subpix* but t on.

In certain situations, it might be desirable to make the image having a particular size without b ecome independent, adjust each until you've got the desired size, *bit* will scale the image to changing the aspect ratio. To achieve this, toggle on the *Exact* button, and the scale factors the requested size, using the smaller of the two factors, and filling the empty region with a fill c olor, which can be set by clicking on the *FillColor* button.

*e* To start scaling, click the mouse on *OK* button. To exit scale mode, click the mouse on *Don* b utton.

Merge Load an image and concatenate with the currently displayed image. If the separation between the two images are negative one image is merged into the other.

T o load the image to be merged, click on the Image2M button.

There are total of 12 alignments between two images (3 on each side, e.g., if we want to place the new new image on the left of the current image, within this constraint, there are center, top and bottom. If the new image has the same size as the current image, the three placements d egenerate into a single location) and each is shown as a small arrow. The meaning of each - arrow becomes clear if you consider the manual button as the current image, and all other but t ons are the possible new image locations. The counter below the alignment button controls the separation between the two images, thus a negative separation merges two images. In performi ng merging, there are two ways to handle the overlapping part, the default is for the new image to overwrite the old one, i.e., new image on "top". To change the default, click on the T op/Bottom button.

In addition to overwrite, other operations are possible. Current implemented operations are defined as follows (assuming A is a pixel in the current displayed image and B is the c orresponding pixel in the image to be merged):

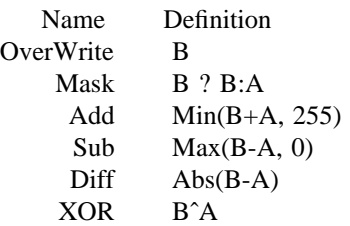

Switch B&A if the top/bottom setting is bottom.

T he placement buttons and the separation counter provide adequate alignment between two l images in most cases, nonetheless, a manual button is provided in case you want to contro p recisely where the image should be placed. To activate manual placement, click on the c an use the mouse to move the rubber band. manual button. Then you can use the arrow keys, hjkl[1-9] to move the the rubber band, or you

Upon a satisfactory location is found, click on the Merge button to initiating l merging/concatenation, and a new image is formed with all empty regions filled with the fil c olor, changeable by clicking on the FillCol button.

, After merging/concatenating, although the image displayed and in core have the merged size f urther alignment requests are still against the pre-merged image, not the merged one. To e change this, click on the Update button and subsequent alignment requests will be against th c urrent image. Depending on the situation and relative image sizes involved, Update button may prove to be very useful, e.g., to concatenate four identically sized images together, the o nly way to do it without manual placement is to concatenate the first two, and update the alignment reference size, and concatenate the rest without update.

T o exit merging mode, click on the Done button.

PixTran Arbitrary 1-to-1 pixel (color) transformation, i.e., all pixels having value I will be replaced by F(I) in output pixel, where F(I) is the transformation functions. The transformation can be applied to the entire image or a rectangular region of it on RGB separately or simultaneously.

U pon entering PixTran mode, shown is a control panel with three XY graphs representing the RGB transformation function with the horizontal axis being the input pixel value and the vertic al axis being the output pixel value. The initial transformation is an identity transformation, ( shown as little squares) on the graphs and the cursor will change to a small cross. Keep mouse i.e.,  $F(I) = I$ . To change the transformation function, click the mouse on the control points pressed and drag the control points to change the transformation function. The number of cont rol points can be changed by the counter labeled *ControlPoints*.

Initial size is the entire image, as indicated by rubber band. To adjust the editing size, drag t he small crosses on the rubber band or use keyboard key hjkl (or arrow keys) and xXyY.

On top-right of the control panel, three rounded buttons labeled *Red, Green*, and *Blue* are s hown. Immediately below, there is a large button labeled *RGB*. These four buttons control to which component, or simultaneously all three components, the current transformation applies t o. These four settings are of course mutually exclusive and setting one will unset the other three.

t ransformations imaginable, but in practice, it is not always easy to set the transformation to In principle, the interaction mentioned above with the transformation function is capable of any s some known functions, nor to change all the control points by some given amount, such a g amma corrections and brightness adjustment. To solve these problems, a math expression n parser and several common functions are provided as shortcuts. The parser is rather lenient i t he syntax and error, but demands you name the variable x. Photo inversion, step functions, d ownward or upward. For large number of control points with upward shifts, the final transforgamma correction are among the shortcuts. In addition, the intensity can be shifted either i mage can be adjusted in two ways: the brightness can be increased by an absolute amount mation can be very interesting because of ignored overflows. The overall brightness of the t he mouse on text *Brightness*.  $(F(I) = I + \delta$  or by a percentage  $(F(I) = (1 + \delta * I)$ . The selection can be changed by clicking

Once a satisfactory transformation is found, click the mouse on the button labeled *Apply*. The c omponent or components the transformation applies to. The transformed image will then current image will be transformed according to the transformation and the settings of which replace the original image as the current image. To undo the transformation, press the mouse o n the button labeled *Undo*. Note, however, unlike in crop, only one undo is supported, that is, if you did two transformations in succession, only the last transformation can be undone.

T o exit *PixTran* mode, press mouse on the *Done* button.

By using combination of the 1-to-1 transformations, some very pleasing effects can be a chieved. For example, to simulate the effect of looking the image through a bluish glass, shift red and green intensity down by two bits, and shift the blue intensity down by one or zero bit, d o the transformation. The result is very nice. Similar tricks can be applied for reddish glass or greenish glass. Be creative, when you find something interesting, please let me know. I m ight add a shortcut button for it.

Note when I said the interaction mentioned above is capable of any transformation imaginable, c orrect one three-dimensional one. For this reason, two additional functions are supplied to I lied. It can't simply because the transformation is three one-dimensional graphs instead of the swap two arbitrary pixels values (e.g., change black to white and white to black) or simply r eplace all pixels with a particular color with another color (e.g., change all dark gray pixels to bright red).

**Text** A panel with many objects is shown in text mode. Text color, size, and orientation can be set a ttribute take effect immediately. by clicking the mouse on appropriate objects inside the text control panel, and any changes in

Initial text is the current filename and can be changed by typing into the control panel field labeled *Text*. The new text is shown as soon as you type, both inside the field and in the main w indow. To move the location of the text string rendered, click the mouse inside the main wink eeping the mouse button down. For precise placement, use the arrow keys or hjkl. dow, the string will move to the location of the mouse. You can also drag the text string by

Sometimes, it is desirable to render the text onto a fixed (uniform) background. To this end, t urn on the *Bkgrnd* button, and a uniform background will appear beneath the text. The backb ackground is not enabled, neither is the background color. Similarly, if you like to have a ground color can be changed by clicking the mouse on the *BkColor* button. Note that if the bounding frame around the text, turn on the frame feature by clicking the mouse the *Frame* b utton. In conjunction with *PixTran's* region feature, a special background can be created that

gives the image as appears through semi-transparent glass.

. Some special effects are available, currently, *Shadow, engraved* and *emboss* are implemented F or any of these to look nice, you need to play with the text and background color a bit. In general, for *shadow* to look nice, a strong text and background are needed and for *engraved* to l ook nice, a mild text and background should be used and text should be stronger than the *s* background, and further, the background and text should be close. The same is true for *embos* e ffects.

Note there are two modes of operation, one is the *immediate* and the other is the *deferred* method. In *immediate* mode, text are rendered into the raster while in *deferred* mode, text is s aved separately from raster and may be output separately to get better looking hardcopies. The d eferred mode and later on, you decide to render the text into the raster, you can do a crop. mode of operation can be toggled by pressing on the appropriate buttons. If text are saved in

If the purpose of adding text is to get an annotated hardcopy, justification is extremely import ant. Keep in mind that screen has a much lower resolution than a printer. The same string displayed left justified and center justified (with right shift of half of the string length) might look the same on the screen, but could be very different on hardcopy. Therefore, always use - proper justification if hardcopy is desired. To preview what the test might look like on hard c opies, choose the PrinterFont by toggling the ScreenFont. This will switch the fonts used to printer matched ones which give better indication how long the text would be or how different l ines of text would align on paper.

If special symbols are desired, you can input them just like in  $T\epsilon X(1)$ , where special symbols s ubscript do not work. Minor size changes on the same line can be achieved by using comare surrounded by dollar signs (\$) to indicate font switching. Unlike in TeX, superscript and mand \tiny \small, \normal, \large and \huge. For symbols not defined by *bit,* you can still get t hem by inputting their character code directly in octal preceded by backslash (\), provided you s know the encoding scheme of font you are using. For text via PostScript, *ISOLatin1Encoding* i t he default (unless printer is Level 1 only and in that case standard PS encoding is used).

Once everything, including the location, is satisfactory click the mouse on the OK button to p lace the the current text into the image (not necessarily into the raster, depending on immediate/deferred settings). To exit text mode, click the mouse on the *Done* button.

N ote: in immediate mode, strings that are outside the image can not be rendered. To render a string outside the image, use deferred mode and do a crop following the text mode and fill the e mpty region with whatever color you might choose.

#### Marking

Mark locations on image with simple geometric figures, (arrows, circles, rectangles etc). This function is controlled by a control panel showing all available basic SGFs. Location, size, c olor, orientation and line thickness can be individually adjusted by clicking on appropriate buttons. By default, the origin of the coordinate system is at the lower left corner of the image a nd all distances are measured in pixels from origin.

Sometimes, the underline image may have intrinsic units associated with it, and working in that u nits might be easier, such as a map with one pixel-pixel distance equal to 0.83 km (kilomeb etween pixels and this unit, defined as the ratio between 1 unit in the pixel coordinate system ters). To switch to this unit, toggle on the *User* coordinate button and enter the conversion and the value it represents in the new unit system, and in this example, you would enter

i n user coordinates, all distances and sizes reported and requested should be in the new units, 1.20482 (which is 1/0.83), meaning 1.20482 km is represented by 1 pixel-pixel distance. Once n ate can be changed by pressing the mouse on the *SetOrigin* button, and the current location of for example, you can request to draw a circle of radius 120 km etc. The origin of the coordithe mark will be the new zero of the coordinate system.

T o move the location of the sgfs, you can either click inside the main window where you want the sgf to be, or you can input the coordinates of the locations you desire, and the SGF will m ove to the new location. The input feature is extremely useful if user coordinate system is in force.

F or speed reasons, only the x- and y- components of the current location is reported in the control panel by default. To get the distance from the origin, turn on the *Dreport* option.

T o place a mark, press the mouse on the *OK* button, current object together with all of its attributes, such as color, location, etc, are saved. To exit mark mode, press *done* button.

T he marks so "rendered" may or may not be rendered into the image depending on the settings *t* of the *Immediate*/*Deferred* mode. In *Immediate* mode, sgf is rendered into the raster and *bi* h as no record of it. In *deferred* mode, full vector information of the sgf is retained and the sgf is drawn on top of the image, but *not* rendered into the raster. The *deferred* mode is useful for g enerating hardcopies via PostScript where the vector info is used to scan convert the sgf on a printer which typically has a better resolution (>300dpi) than the computer screen (<100dpi). I f sgfs are rendered in *deferred* mode, and later on there is a need to render them into the raster, do a crop.

N ote in *immediate* mode, all sgfs that are outside the image are clipped. To render a mark outside the image, enlarge the image first via crop.

F or convenience, the following keyboard keys can be used: xXyY have the usual meaning, that is xy decreases the width and height respectively and XY increases the the width and height. A rrow keys (or hjkl) can be used for precise placement of the sgfs. rR rotates the sgf in discrete steps which can be set by [1-9].

I f the hardware is capable of drawing anti-aliased lines, *bit* will try to draw all lines antialiased. However, for colormap images or lines with width that is not 1, anti-aliasing will not b e performed.

## EditMap

Only meaningful if the current image is in colormap. Upon entering this mode, current color map, 64 entries per page, and a color mixer are shown. To select a specific entries in the colorm ap, click on the little square inside the colormap. The current selection will be marked by a c hange the color of current entry by dragging the specific color channels in the mixer and small cross and current selection's RGB intensity will be shown in the color mixer. You can corresponding color in the map as well as all pixels in the image that match the current entry w ill reflect current settings. On the bottom of the colormap, there are five small boxes, showing respectively, the index into the map, the red, green, blue and luminosity of the entry. Entries i n the map can be scrolled by the large arrows on the sides of the colormap.

. To exit colormap editing, click the mouse on the *Done* button on the colormap panel

## Enhance

This is really histogram equalization generalized to color images. Instead of equalizing the RGB histograms separately with their own transformation function, a function based on the l uminosity will be applied to the RGB components. There is no interaction with this function. t ransformed one. In cases where the image of interest is superimposed on a strong (either A transformed image will be displayed and the original image will be replaced by the r egion, maybe a thresholding before equalization is called for. black or white) background, histogram equalization gives poor results in the background

Smooth Apply a special convolution where each pixel is replaced by a weighted sum of itself and its nearest (3x3) and next nearest (5x5) neighbors.

Upon entering this mode, a copy of the current image is made and all changes that occur are made to this copy until return and at that point, the changes becomes permanent. To force the c hanges to be permanent before return, click on the Save button. Click on Undo to undo all changes since last Save.

B y default, the smooth is performed on the entire image. To smooth a particular region of the image, drag the small crosses on the rubber band. See Crop for more details on the interactive s izing of the rubber band.

To preserve edges, a threshold may be used according to the following definition:

If(Abs(SmoothedPixel- OldPixel) >= threshold)  $Newpixel = Smoothedpixel$ else  $NewPixel = OldPixel$ 

Different thresholds for R,G,B can be used and are set by pressing on the counters.

. To start smooth, click on the Smooth button. To finish up, click on the Done button

S harpen Apply a special convolution where each pixel is replaced by a weight sum of itself and its nearest neighbor. A rubber band defines the region to which the sharpen operation applies.

# MedianFilter

Perform a 3x3 median filtering. Again, A rubber band defines the region of interests.

## Histogram

Clicking on this button will bring up a window with four panels, showing red, green, blue and white graphs. These graphs are the separated histograms of the RGB components of the c urrent image. The horizontal axis is the intensity and vertical axis is the population count. i nsight can be gained by examining these graphs. Note that this is not the true histogram because correlation is ignored, nevertheless, some

The graphs are static for efficiency reasons and therefore, even when image has been changed, t he histogram is not updated automatically. To show the histogram of current (changed) image, clicking the mouse on the *Histogram* button again.

C lick on the title bar brings up the pop-up menu, whose entries include re-scaling, change of

plotting styles etc. Select Done to finish.

Edge Uses a variant of orthogonal Sobel gradient operators. If the input image is in color, the output l ooking at the histogram of the edge map, a good threshold value can be chosen and then a edge map will also be in color. The colormap used depends somewhat on the image itself. By two-level step transformation will produce a bi-level image. No interaction.

Image Difference

Computes the differences between two identically sized images pixel by pixel and displays the e results as an image. More information can be gained by showing the histogram of th d ifference image.

Image Panning

Image panning makes viewing images larger than the screen possible. The panning control panel consists of nine buttons labeled by the directions of the movement. The center dots will c enter the image both vertically and horizontally. The slider immediate below controls the pan step, in units of pixels. In SlideShow mode, image panning is automatically performed in both d irections unless disabled by the initialization file.

Measuring Pixels Intensities Along a Line

The length and angle of the defining line can be changed by dragging the crosses at the two ends of the line. The origin of the line is marked by a circle around the cross. The intensity is p resented as four graphs with horizontal axis being the distance, in pixels, along the line from the origin. The vertical axes are the Red, Blue, Green intensities and luminosity (or color i ndex depending on the image type). To activate or update the reporting, click mouse inside the main window. *Menubutton* again controls the pop-up menu through which the line color c an be changed or online help can be obtained.

Edit Individual Pixels

Upon initiating, a rectangle attached to cursor is shown and the region within the rectangle is e dit, click *leftmouse* or *rightmouse* within the main window, the rectangle will cease to move magnified and shown in the *PixEdit* window. Once you have found the region you intend to with the cursor and the area within the rectangle will be the region you can edit.

T o select the pixel to edit, click leftmouse on the pixel in the *PixEdit* window. Its value can be changed in the same way as in *Select a color*, i.e., by dragging the slider and/or changing the c olormap entry.

To set a pixel to the current color (as shown in the mixer/colormap), click leftmouse on the - pixel while holding down the ALT key or. by clicking middlemouse. Dragging will set all pix e ls along the path.

To change all pixels that have a particular value to a different one, edit one first, then use the pop-up entry Repeat. For example, if one wants to change all bluish pixels to red, select one b luish pixel and change it to red, then do a Repeat thru popup (To changing/swap pixels for the entire image or a large region of it, See PixTran function).

T he pop-up menu has the following entries *Help, MarkCol, GridCol, Repeat, Cancel* and *Done.* e diting on *all* pixels in the PixEdit window. *Cancel* discard all changes and return. and *Done MarkCol*and *GridCol* cycles the the colors of the pixel mark and the grid; *Repeat* Do the last saves all changes and return.

T he following is not editing functions per se, but its interaction is complex enough to warrant an explanation:

## Image Browser

Click on the *IBrowse* button to activate the image browser. If the thumbnail images exist t humbnail images do not exist, *bit* will only show generic icons, i.e., the program will not gen-(created by an earlier session of **bit**), they will be loaded and shown in the browser. If erate thumbnail images upon startup.

T o view an image, double click on the filename icon. If the image is successfully loaded, its d irectory will spawn another image browser. Total of 7 directories can be simultaneously thumbnail image will be made and used to replace the original generic icon. Double click on a displayed.

T o generate thumbnail images for all visible filenames in the browser, click on the *Update* but- - ton. If a thumbnail has a date that is earlier than that of the image, the thumbnail is re g enerated.

Directory entries are cached and to force a re-read after addition or deletion, click on the ReS- - can button. Note however, ReScan will also do an update. In addition, thumbnails whose ori g inal images no long exist will be deleted.

To move forward and backward within the browser, the arrow buttons and the slider can be d oes nothing while you are changing the slider. Arrows move one-screenful of files at a time, used. For efficiency reasons, slider change is acted upon only on its release, that is, program e xist, to move back and forth quickly without loading any thumbnail images, keep CNTL key and thumbnails, if they exist, are loaded as you go. This could be slow if many thumbnails down while pressing on the arrow buttons.

T o cleanup all thumbnail images, click on DelAll button. To cleanup manually, remove ./.btn directory and all entries in it.

T here is no built-in buttons to manipulate (for example, deleting the original image) the origid efinition is registered, it operates on all marked files. To define an external binding, click nal images. A mechanism via run time definition is provided to achieve this operation. Once a n *menubutton* on the button next to the Close button; to execute the binding, click *leftmouse* o t he button.

The definition is consisted of two strings, and two booleans. The two strings are the button . label and a shell command respectively and two booleans are Confirmation and MultiArgs M ultiArgs indicates if the shell command accepts multiple arguments and if Confirmation is set, bit will pause for a mouse click before the actual execution of the binding. The shell comm and takes the form

cmd [options] [?] [options]

w here ? will be replaced by the filenames marked. For example, mv ? /usr/people/good dir

Paint This function offers standard paint functions, namely, pencil, spray, brush and some other common operations.

U pon entering paint function, a panel containing all paint function icons are shown. Click on the icon to activate a specific function.

O n the lower-right corner of the panel, current line width and fill pattern are shown. Two

special entries are available to facilitate the uniform operation of outlining and fill. By default, outlines are drawn, possibly with a different color, around the filled area. To turn outlining off, s elect None (or zero) for line width. Similarly, all closed area are filled unless the fill pattern is None.

# **MPEG** movies

This is one of the file formats that can hold more than one images in it (PostScript is another). t on to show the movie non-stop, interruptible by the Stop or Done button. To play and Upon loading and displaying the first frame, a control panel is shown. Click on the Play butr rewind/loop, click on the Play&Loop button, again, interruptible by Stop/Done button. Numbe o f frames per second is reported at the end of a sequence.

. To display frame by frame (stepping), click on the NextFrame button

T he default magnification factor for MPEG movie is 2x2. To change it, click on the left-most box above the FrameControl box. Use menubutton for random selection.

T o introduce a delay between two frames, click on the box next to the magnification box, click leftmouse for next entry, middle mouse for previous entry and rightmouse for random access.

T o convert the currently displayed frame to other format, click on the Convert button. The destination format is selected by clicking the box on top of the Convert button. To convert all f rames, starting from current frame, click on ConvertAll button.

All other buttons have the obvious meanings.

A lso see sgimpeg(1L) for a simpler, stand-alone MPEG player.

Note: seeking of any kind does not work. Clicking on PrevFrame is the same as NextFrame.

#### PostScript Files

PostScript is supported via GhostScript, see *gs(1).* Again, upon converting and displaying first page, a control panel is shown if the document is multi-paged.

T he following functions are not directly supported by *bit* program but can be done indirectly:

## Measuring Pixel Intensities

In any mode where a color is prompted for, e.g., rotate, scale crop, text etc, click inside the main window while holding down CNTRL key will read the intensities of the pixel under the m ouse. Again, the RGB, and luminosity (or CI) will be reported. The mouse position can be gotten by turning on the mouse reporting option through Setup menu. Also see Select a Color.

## **TACKNOWLEDGMEN**

JPEG support is based on the Independent JPEG Group's library Version 4.

The Graphics Interchange Format (c) is the Copyright property of CompuServ Incorporated. GIF(sm) is a Service Mark property of CompuServ Incorporated.

The FORMS library is developed by Mark Overmars.

MPEG support is derived from the Berkeley source.

# **FILES**

/usr/local/lib/bit/∗.hlp

All online helps. In case environment variable BITHELP exists, BITHELP will be used instead of the default.

## ∗.dat\$BITHELP/

Some control files

# \$BITHELP/Setup.opt

Basic configuration. The first file *bit* reads unless -n is present.

## ˜ /.bitrc/Setup.opt

User configuration file which is read after reading the system default.

# $\tilde{}$  /.bitrc/BIT filters

The definition file for external filters. It will be concatenated with definitions read from \$BITHELP/BIT filter.

# $\tilde{\phantom{a}}$ /.bitrc/BIT convolve

The external convolution matrices.

## **SEE ALSO**

 $dipeg(1)$ ,  $cipeg(1)$ ,  $ppm(5)$ ,  $pnm(5)$ 

## **BUGS**

Command line options are single letters.

Unable to load two images simultaneously due to loading module's re-entrant problems.

Can't run bit remotely, at least not reliably.

# **AUTHOR**

Copyright © 1993, 1994 by T.C. Zhao (zhao@monte.svec.uh.edu)